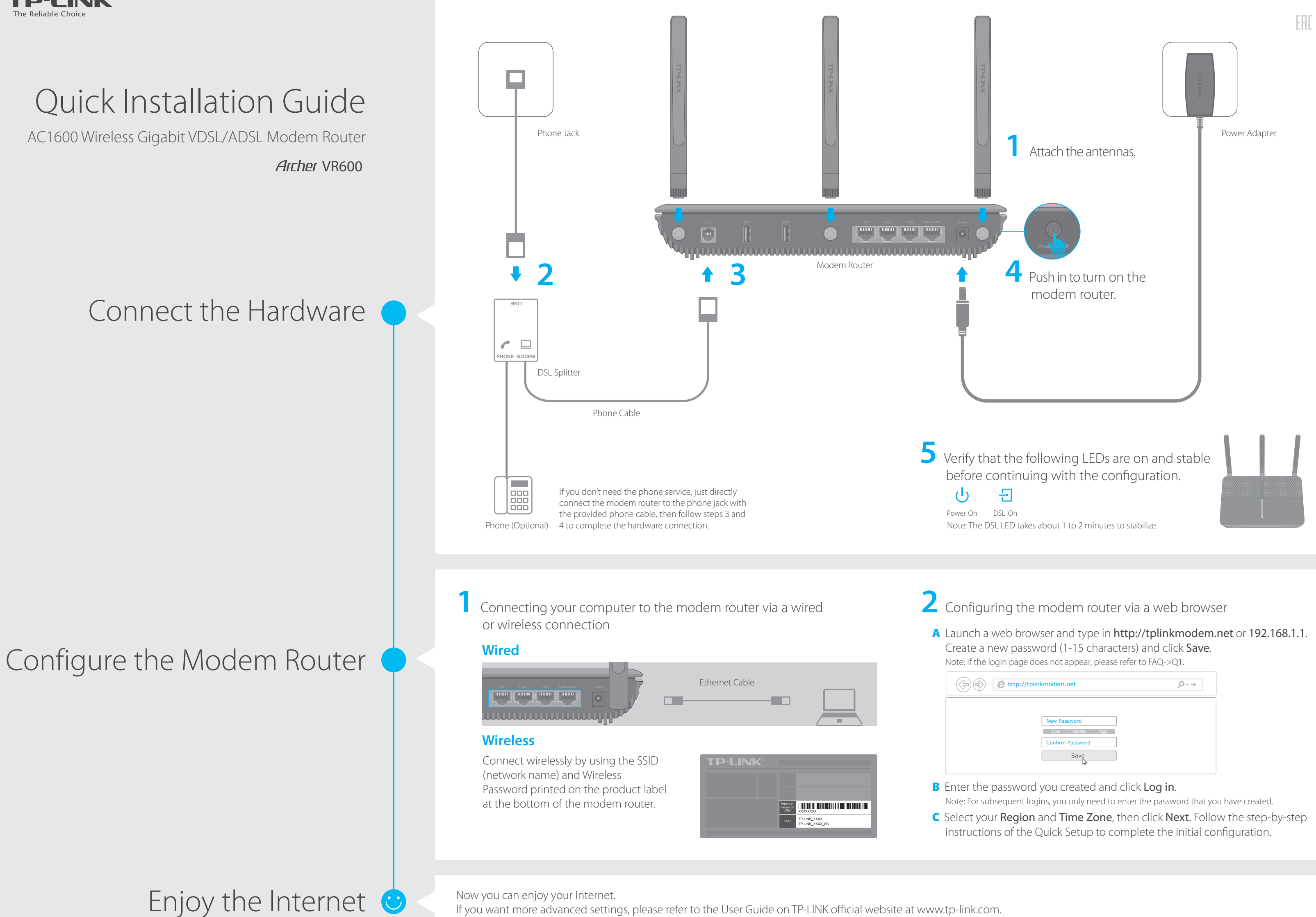

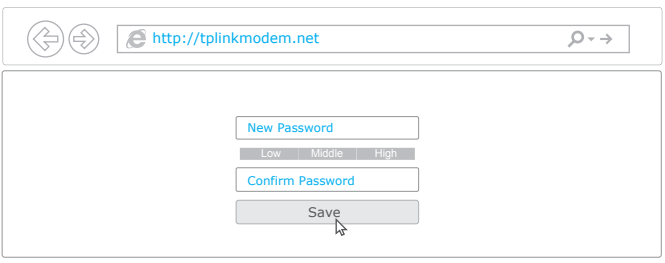

# LED Indicators

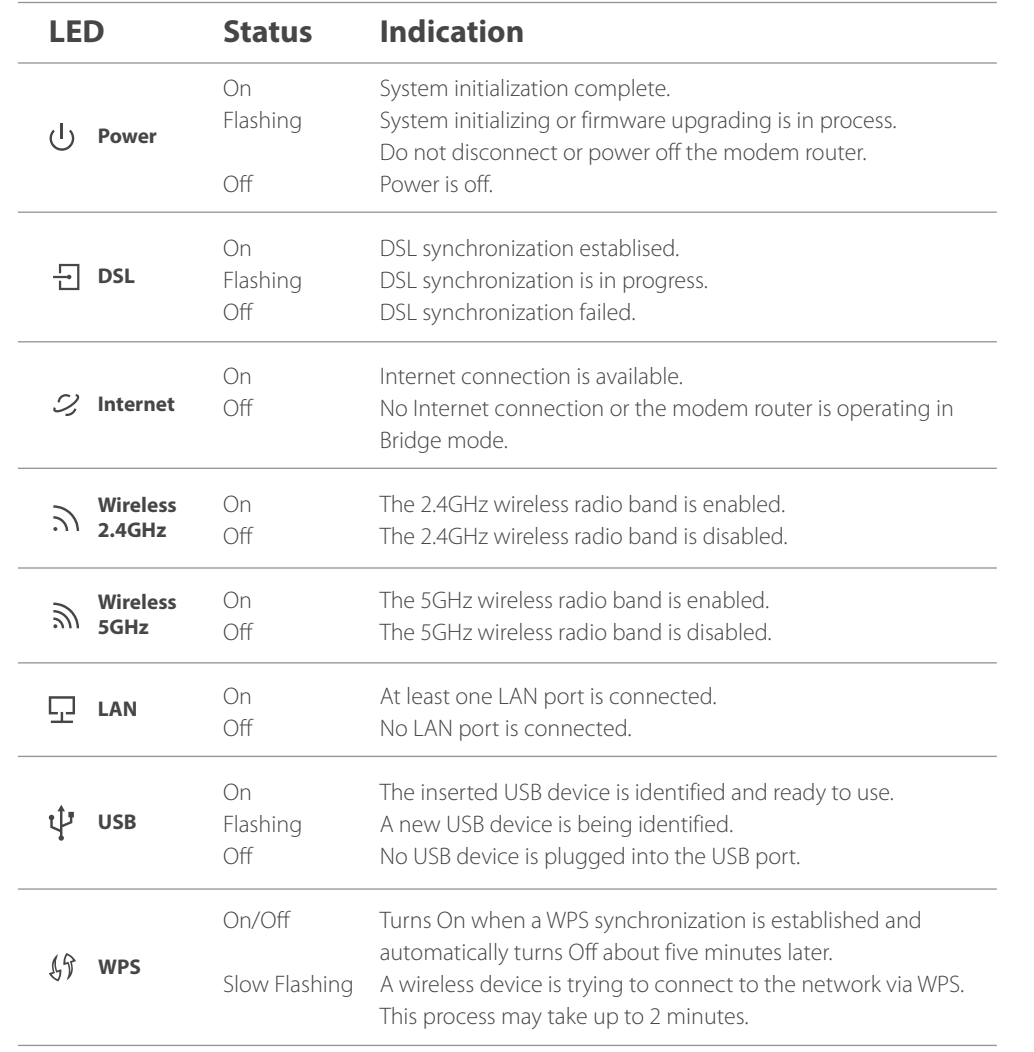

Note: You can turn the LEDs on or off by pressing the LED On/Off button.

USB ports can also be used to share a printer, files and media from USB storage devices over your home network locally, or remotely through the Internet using its built-in FTP server capability.

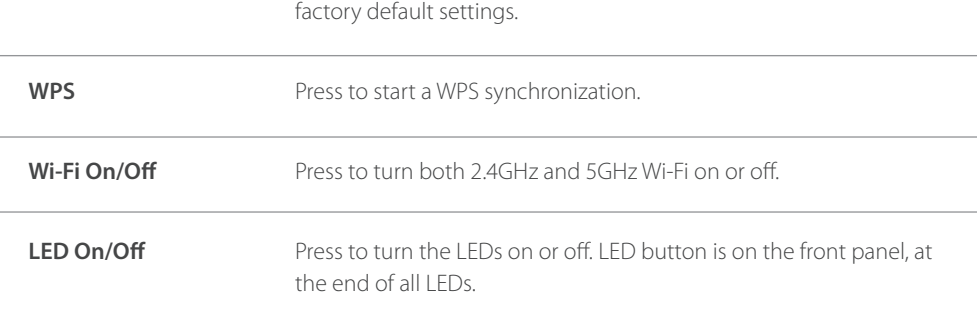

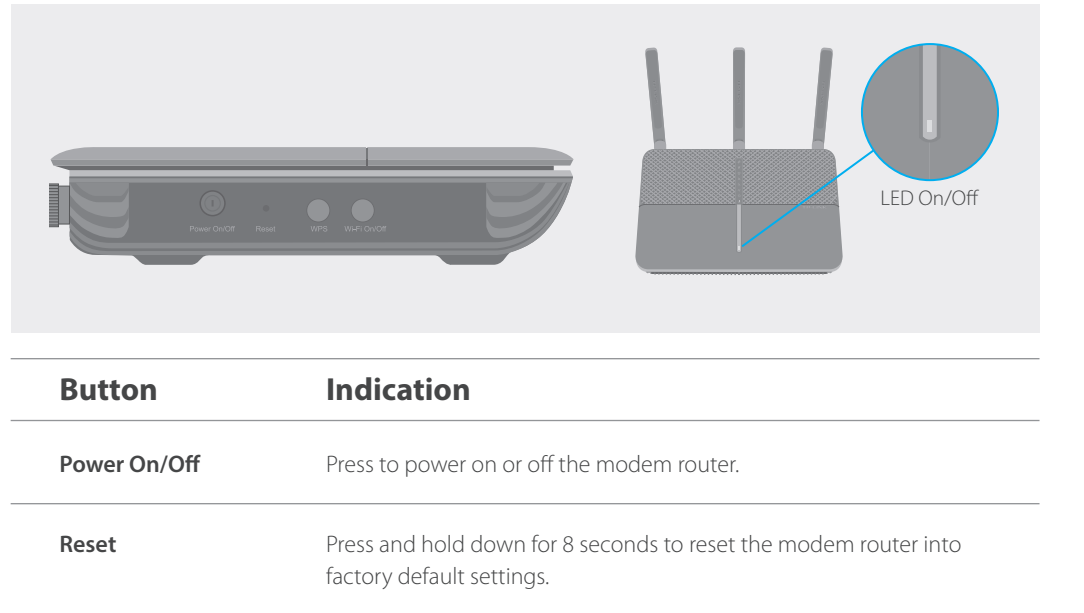

To manage your network conveniently on your mobile device, scan the QR code to download the Tether App.

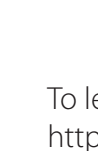

# Tether App

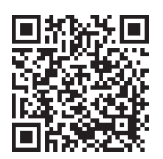

# Button Legend

## Features

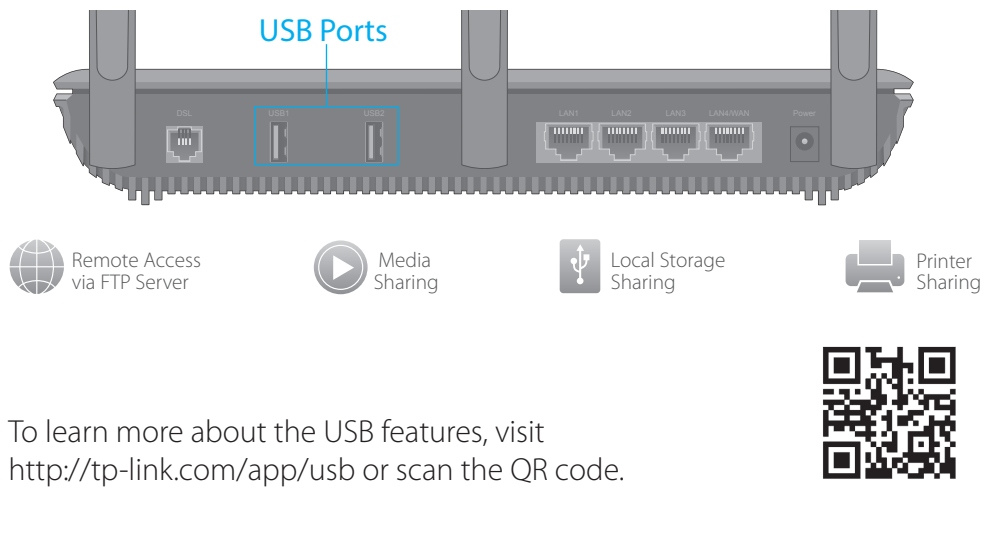

### **USB Features**

### **Ethernet WAN Connection**

Connect an Ethernet cable (RJ45) from your fiber or cable modem to the LAN4/WAN port of the modem router to use it as a wireless router. Refer to the User Guide for wireless router configuration.

A2. If the default wireless password has been changed, log into the modem router's web management page and go to **Basic > Wireless** to retrieve or reset your password.

### **3G/4G Connectivity**

Connect a 3G/4G USB mobile broadband modem to the router's USB port to get wireless Internet access through 3G/4G mobile networks. The USB dongle can be configured as the primary Internet connection, or as a backup to enhance network reliability. Refer to the User Guide for instructions.

A2. Log in to the Web Management page of the modem router, and go to **Advanced** > System Tools > Backup & Restore, click Factory Restore and wait until the reset process is complete.

### Q1. What can I do if the login page does not appear?

- A1. If the computer is set to a static or fixed IP address, change it to obtain an IP address automatically from the modem router.
- A2. Verify http://tplinkmodem.net is correctly entered in the web browser and press Enter.
- A3. Use another web browser and try again.
- A4. Reboot your modem router and try again.
- A5. Disable and enable the active network adapter.

### Q2. What can I do if the DSL LED  $\Box$  does not turn solid on?

- A1. Check your cables and make sure they are all plugged in correctly, including the telephone lines and power adapter.
- A2. Restore your modem router to its factory default settings.
- A3. Remove the DSL splitter, directly connect the modem router to the phone jack and follow this Quick Installation to reconfigure the modem router.
- A4. Contact your ISP to verify if the DSL line is in good status.
- A5. If you have tried all the suggestions above and the problem still exists, contact our Technical Support.
- Q3. What can I do if I cannot access the Internet? A1. Make sure the telephone and Ethernet cables are plugged in correctly. A2. Try to log into the web management page of the modem router using the default address at http://tplinkmodem.net. If you can, try the following answers. If you cannot, change your computer to obtain an IP address automatically from the modem router. A3. Consult your ISP and make sure all the VPI/VCI (or VLAN ID), Connection Type, account username and password are correct. If they are not, please replace them with the correct settings and try again. A4. Restore the modem router to its factory default settings and reconfigure the modem router by following the instructions in this Quick Installation Guide. A5. Please contact our Technical Support if the problem still exists. Q4. What can I do if I forget my password?
- 
- Web Management page password: Restore the modem router to its factory default settings and then set a new password using 1-15 characters.
- Wireless Network password:
- A1. The default Wireless Password/PIN is printed on the product label of the modem router.

### Q5. How do I restore the modem router to its factory default settings?

A1. With the modem router powered on, press and hold down the Reset button on the side panel of the modem router for 8 seconds until all LEDs turn off momentarily, then release the button.

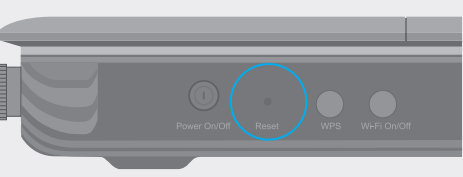

# FAQ (Frequently Asked Questions)

Reset Button Press & Hold for 8 seconds